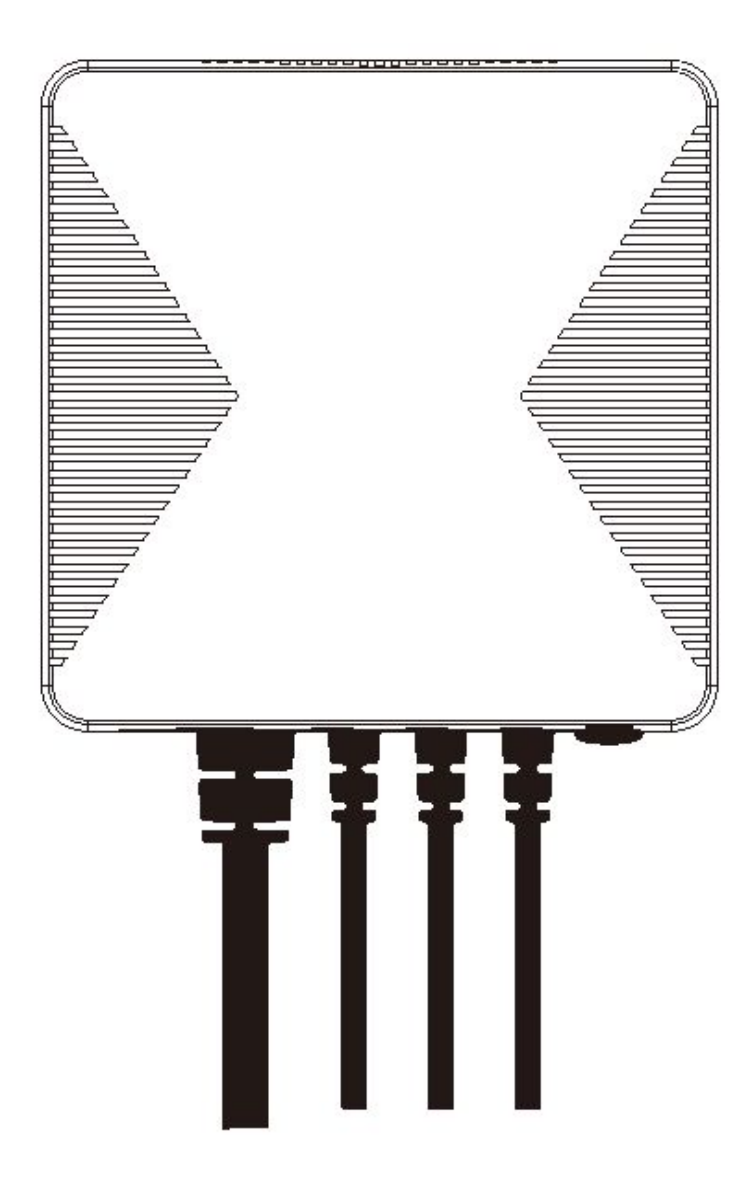

# **Измеритель параметров электроэнергии EnergoM-31 Wi-Fi**

Краткое руководство пользователя

# **Меры предосторожности**

**ВНИМАНИЕ!** Несоблюдение мер предосторожности может привести к пожару, поражению электрическим током, получению различного рода травм или повреждению измерителя параметров электроэнергии и иного имущества. Перед началом использования измерителя параметров электроэнергии ознакомьтесь со всеми нижеприведенными рекомендациями по обеспечению безопасности.

- Избегайте высокой влажности и экстремальных температур.
- Избегайте длительного воздействия прямых солнечных лучей и сильного ультрафиолетового излучения.
- Не допускайте падений и сильных вибраций измерителя параметров электроэнергии.
- Запрещается разбирать и самостоятельно ремонтировать данный измеритель.
- Не подвергайте измеритель и его вспомогательные принадлежности воздействию легковоспламеняющихся жидкостей, опасных газов и взрывчатых веществ.

# **Технические характеристики**

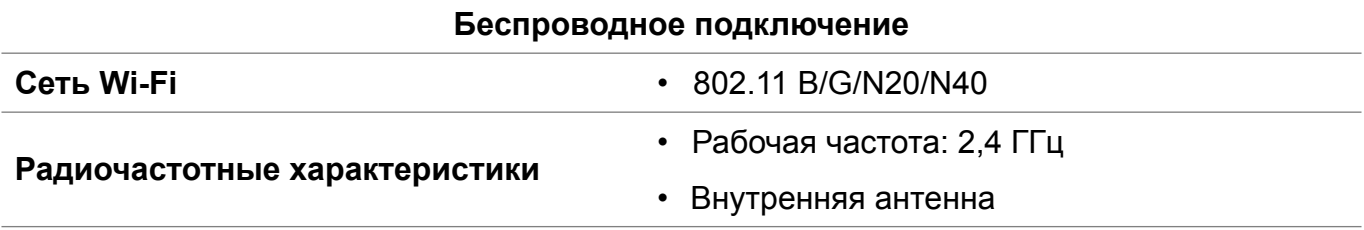

#### **Физические характеристики**

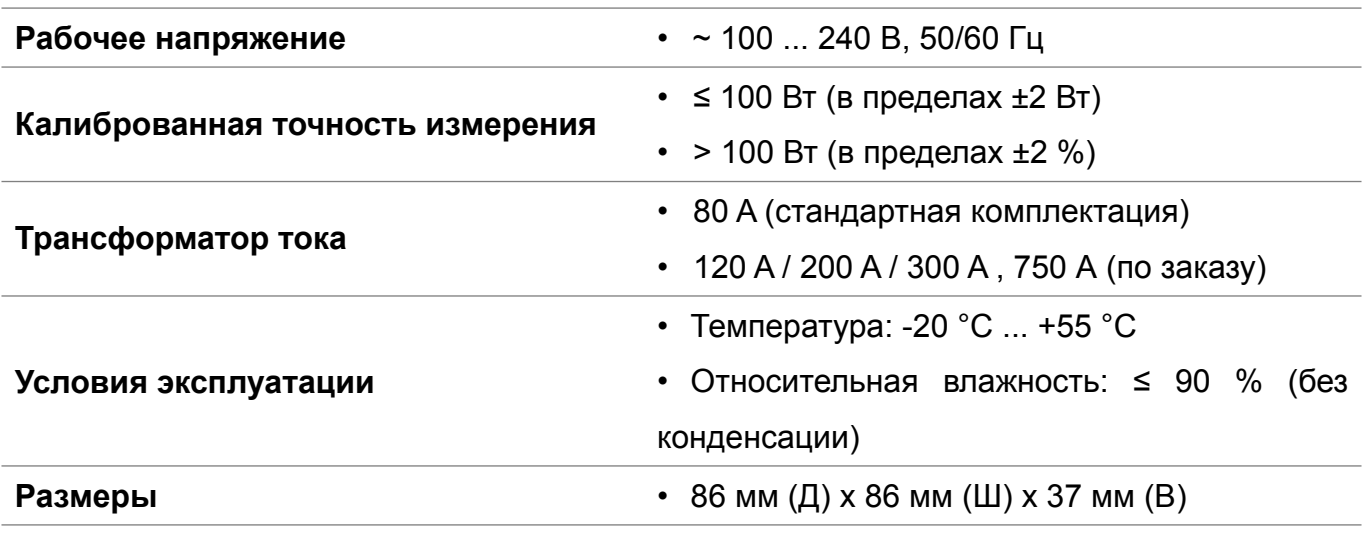

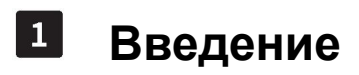

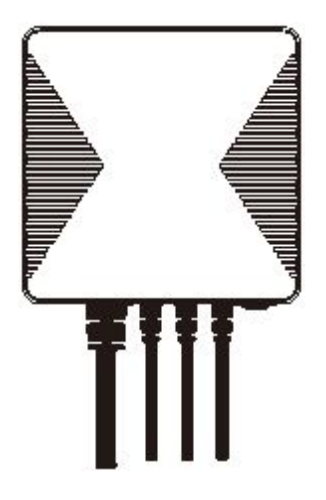

Измеритель параметров электроэнергии EnergoM-31 Wi-Fi помогает контролировать количество электроэнергии, потребляемой вашим оборудованием. Для обеспечения контроля необходимо подсоединить силовой кабель к этому измерителю. Кроме того, возможно измерение напряжения, тока, коэффициента мощности и активной мощности.

Данное руководство содержит общее описание измерителя параметров электроэнергии, а также предоставляет сведения о монтаже и начальной настройке.

#### **Функциональные возможности и особенности**

- Совместимость с продукцией компании Tuya.
- Поддержка функции включения в одно касание (Tap-to-Run) и автоматизации работы совместно с другими устройствами Tuya.
- Подключение к одно-/трехфазным электрическим сетям.
- Три трансформатора тока для однофазного подключения.
- Напряжение, ток, активная мощность и общее энергопотребление могут измеряться в реальном масштабе времени.
- Отображение в бесплатном программном приложении
- Подходит для размещения в жилых и коммерческих помещениях.
- Небольшой вес и удобный монтаж.

# $\vert 2 \vert$ **Краткий обзор конструкции измерителя параметров**

# **электроэнергии**

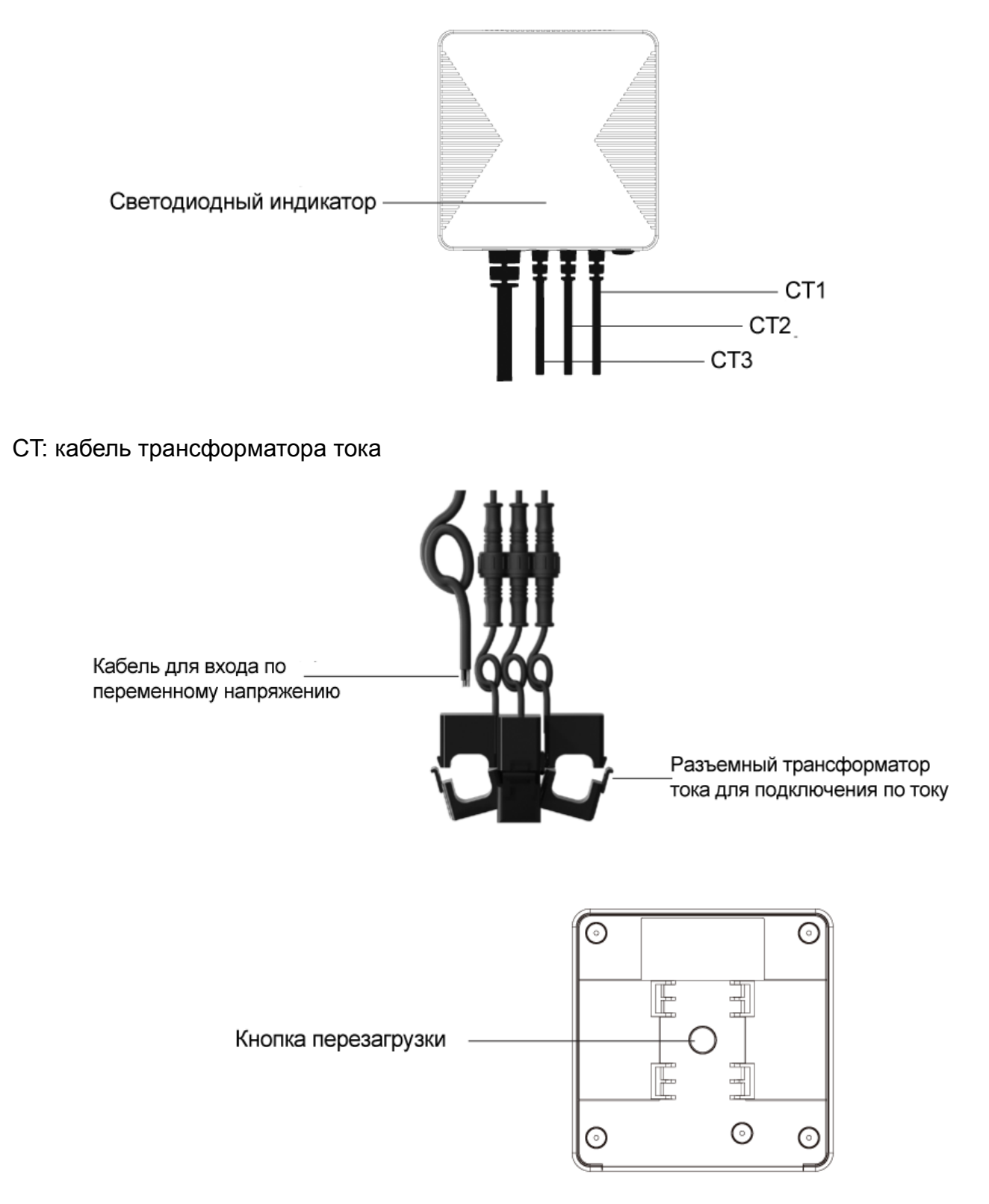

## **Кнопка сброса**

• **Процедура сброса выполняется следующим образом.** Для восстановления заводских настроек измерителя (накопленные данные об энергопотреблении будут удалены) нажмите и удерживайте кнопку сброса в течение 5 секунд до тех пор, пока светодиодный индикатор не мигнет быстро 3 раза. После этого произойдет переход в режим EZ на 3 минуты.

### **Светодиодный индикатор**

Состояние светодиодного индикатора предоставляет следующую информацию об измерителе параметров электроэнергии:

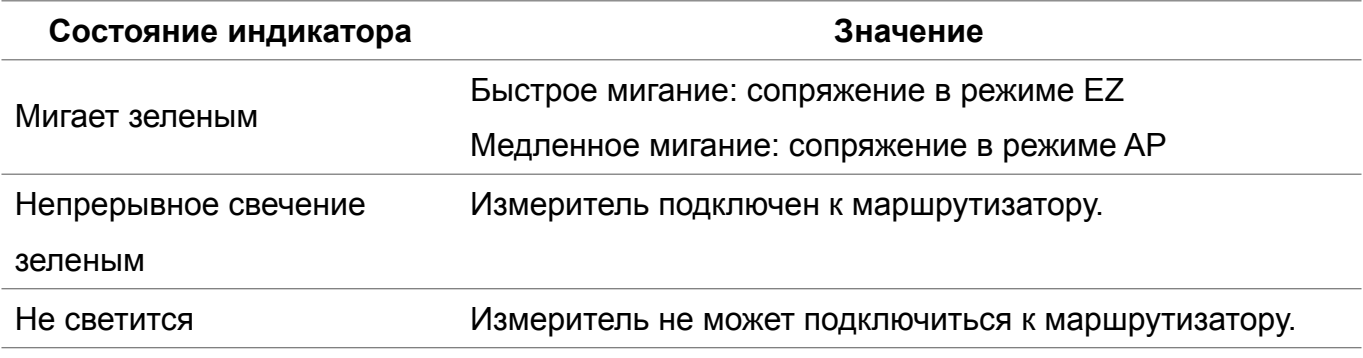

- **Сопряжение в режиме EZ** (по умолчанию). Выполняется быстрое сопряжение устройств. В этот режим можно переключить все устройства, а затем добавить их как группу в программное приложение смартфона.
- **Сопряжение в режиме AP.** Если необходимо подключить лишь одно из имеющихся устройств, ознакомьтесь с ответами на первый вопрос в разделе «Часто задаваемые вопросы», чтобы настроить сеть в этом режиме.

#### $|3|$ **Размещение измерителя**

## **Важная информация о мерах обеспечения безопасности!**

- Монтаж и обслуживание измерителя параметров электроэнергии должны выполняться только квалифицированным электриком.
- Не прикасайтесь к разъемам этого устройства во время проведения измерений.
- Перед размещением отключите все источники электропитания, предназначенные для этого оборудования.
- Перед подсоединением или отсоединением дополнительных устройств убедитесь, что источник электропитания отключен.
- Для подтверждения отключения электропитания обязательно используется подходящее средство определения напряжения.
- Перед включением электропитания оборудования установите на свои места все устройства, дверцы и крышки.

# **Несоблюдение вышепредставленных указаний приведет к летальному исходу или серьезной травме.**

### **Процедура подключения**

Перед подключением оборудования убедитесь, что инфраструктура отключена от основного источника электропитания. Ниже в качестве примера приведены схемы подключения измерителя параметров электроэнергии к различным электрическим сетям.

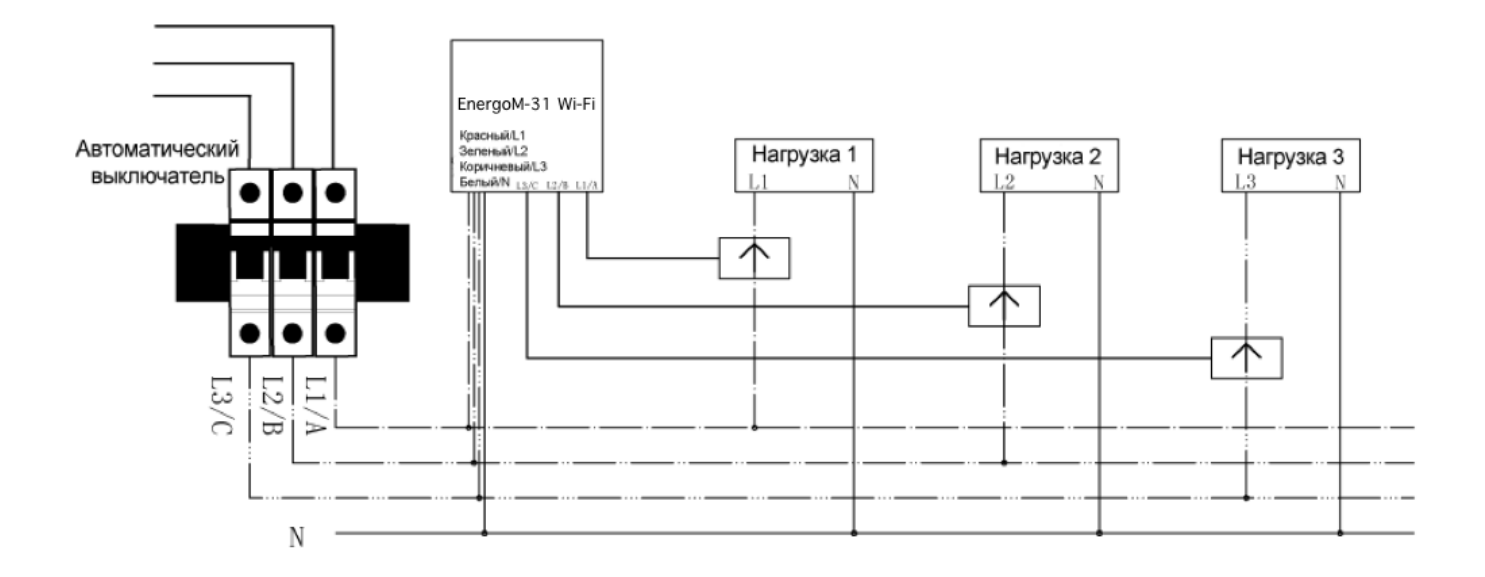

## **Схема подключения к трехфазной электрической сети**

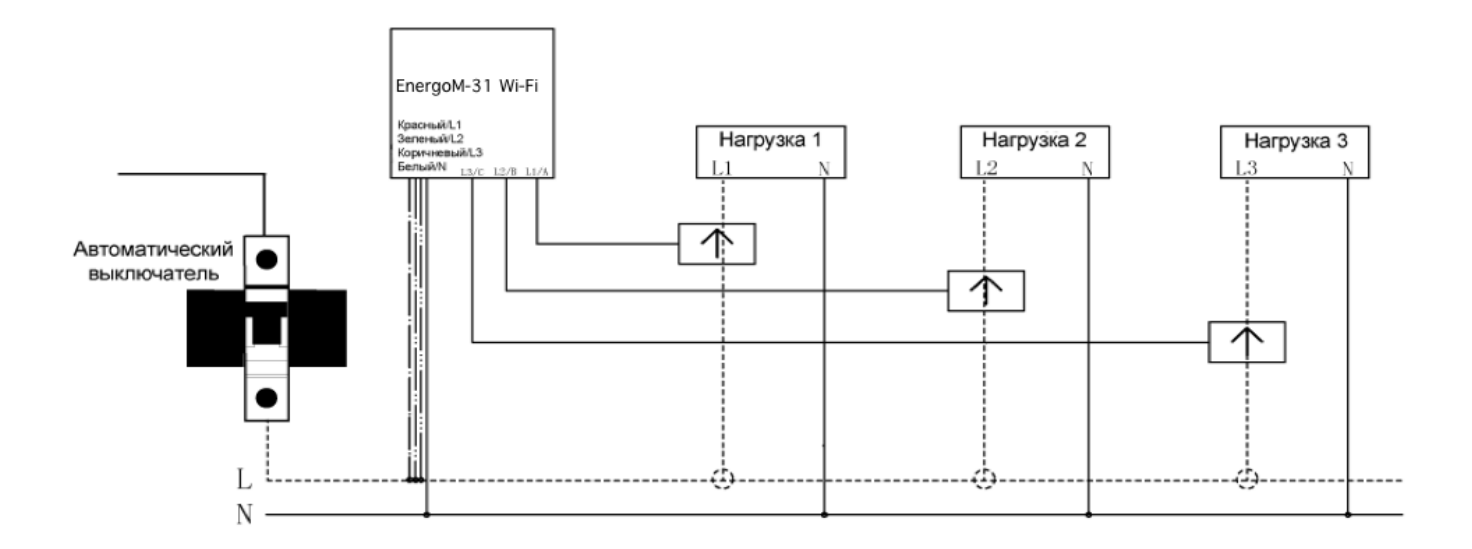

#### **Схема подключения к однофазной электрической сети**

Выполните следующие действия.

- 1. Подсоедините кабель для входа по переменному напряжению к розетке рядом с электрораспределительной коробкой, чтобы подать электропитание на измеритель параметров электроэнергии согласно схеме подключения к электрической сети соответствующей фазности.
- 2. Соедините конец кабеля трансформатора тока с концом кабеля нагрузки (см. ниже на рисунке). Затем поверните водонепроницаемый фиксатор по часовой стрелке до момента затягивания и фиксации обоих концов кабелей.

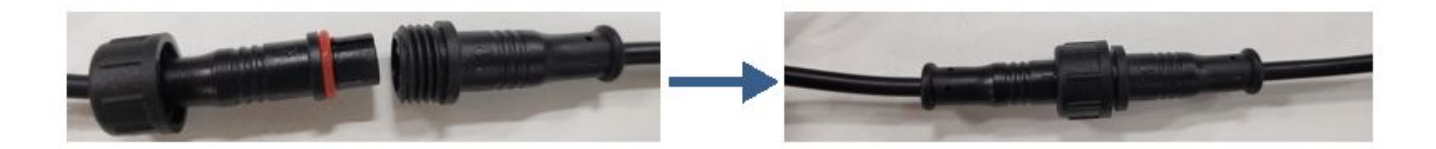

3. Откройте разъемный трансформатор тока (см. ниже). Вставьте кабель электросчетчика. Направление стрелки на разъемном трансформаторе тока должно совпадать с направлением электрического тока, протекающего по кабелю (P1  $\rightarrow$  P2). Если стрелка направлена в обратном направлении, показание измерителя окажется нулевым.

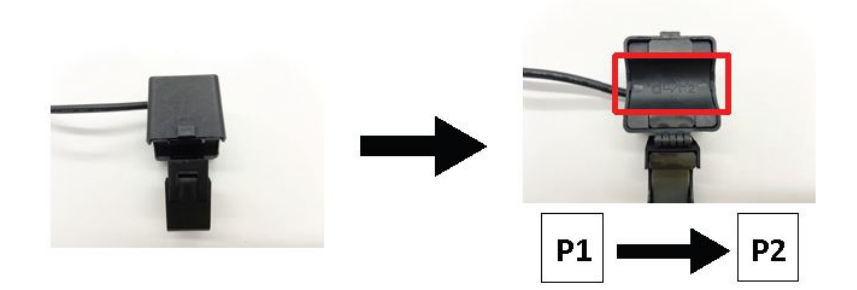

#### **Советы в отношении разъемного трансформатора тока**

- Диаметр кабеля не влияет на использование измерителя параметров электроэнергии при условии, что такой диаметр меньше размеров отверстия разъемного трансформатора тока.
- Измеритель параметров электроэнергии имеет три разъемных трансформатора тока, которые могут раздельно измерять характеристики энергопотребления различных устройств с кабельным подключением. При прочих равных условиях показания измерителя не зависят от выбора разъемного трансформатора тока в случае использования одного и того же кабеля.

#### **Настройка сети**  $\vert 4 \vert$

## **Перед началом настройки потребуется:**

- подключить смартфон к сети Wi-Fi 2,4 ГГц;
- установить на смартфон приложение 'SmartLife'.

### **Выполните нижеследующую процедуру.**

- 1. Включите электропитание измерителя параметров электроэнергии.
- 2. Убедитесь, что светодиодный индикатор мигает зеленым. В противном случае выполните сброс настроек.

## **4.1 Добавление устройств**

- 1. Откройте соответствующее программное приложение смартфона.
- 2. Войдите в систему, используя ранее зарегистрированную учетную запись. Новому пользователю потребуется вначале создать учетную запись.
- 3. Нажмите кнопку '+' в верхнем правом углу окна приложения, чтобы добавить устройства.
- 4. Выберите **'Switch Module'** [Коммутационный модуль], чтобы выполнить ручное добавление измерителя параметров электроэнергии в список **"Energy"** [Энергия].

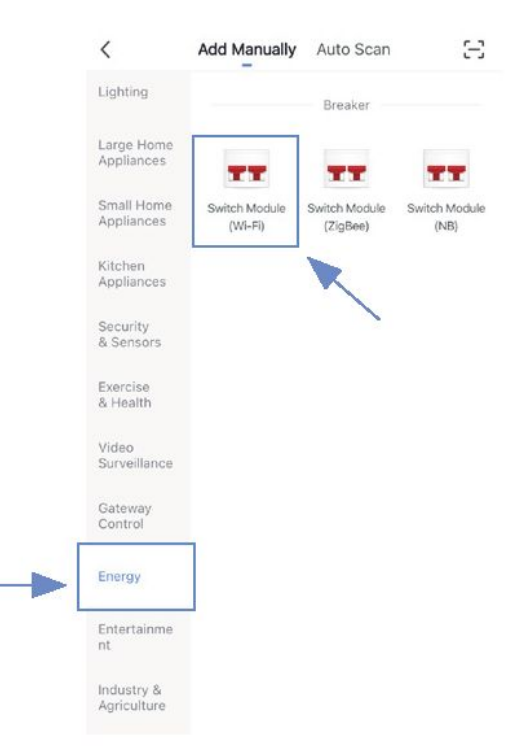

5. Введите имя и пароль учетной записи домашней сети Wi-Fi (поддерживается только Wi-Fi 2,4 ГГц), затем нажмите кнопку **"Next"** [Далее].

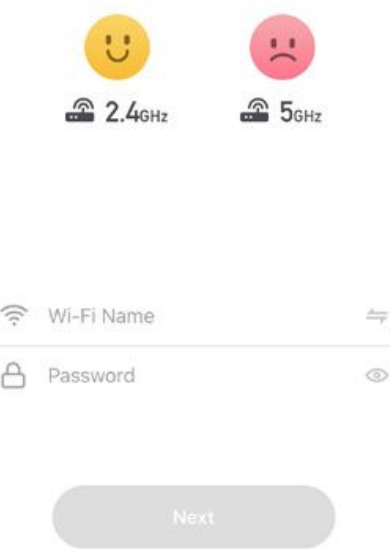

6. Разместите маршрутизатор, смартфон и измеритель параметров электроэнергии как можно ближе друг к другу, после чего дождитесь подключения. Убедитесь, что индикатор устройства быстро мигает зеленым, затем нажмите кнопку **"Next"** [Далее].

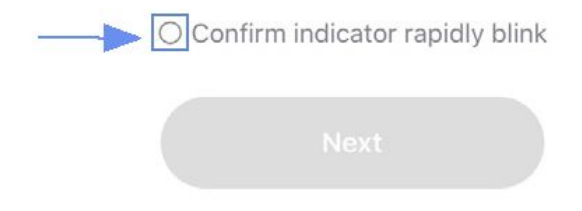

7. После успешного подключения можно переименовать точку доступа. Для завершения настройки нажмите кнопку **"Done"** [Готово]. При неудачной настройке ознакомьтесь с ответами на третий вопрос в разделе «Часто задаваемые вопросы», чтобы устранить неполадки.

#### $\boxed{5}$ **Монтаж**

Измеритель параметров электроэнергии снабжен элементом крепления, используемым для целей монтажа.

- 1. Воспользуйтесь двумя отверстиями элемента крепления, чтобы отметить на стене места вкручивания шурупов.
- 2. Прикрутите элемент крепления к стене в отмеченном месте. При необходимости установите заглушки.
- 3. Совместите зацепы элемента крепления с монтажными углублениями на измерителе параметров электроэнергии. Вставьте зацепы в монтажные углубления (см. ниже на рисунке). На этом процедура монтажа считается завершенной.

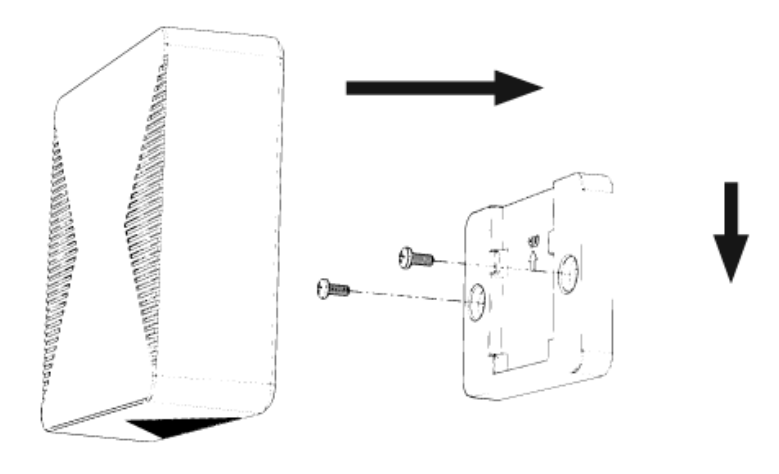

#### $\lceil 6 \rceil$ **Часто задаваемые вопросы**

#### **1. Как настроить сеть в режиме AP?**

- 1. Сбросьте настройки измерителя при наличии сопряжения в режиме EZ, после чего измеритель переключится в режим AP. Индикатор измерителя начнет медленно мигать.
- 2. Затем при добавлении устройства выберите в верхнем правом углу окна приложения режим AP (AP mode), чтобы изменить режим настройки сети.

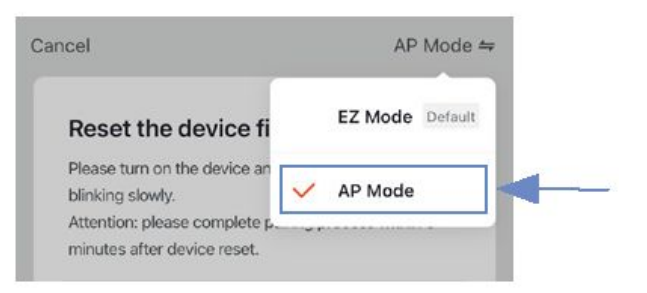

3. Разместите маршрутизатор, смартфон и измеритель параметров электроэнергии как можно ближе друг к другу. Убедитесь, что индикатор устройства медленно мигает, после чего нажмите кнопку **"Next"** [Далее] и дождитесь подключения.

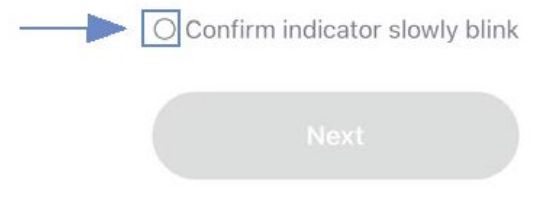

4. Найдите и подключите точку доступа устройства в списке Wi-Fi.

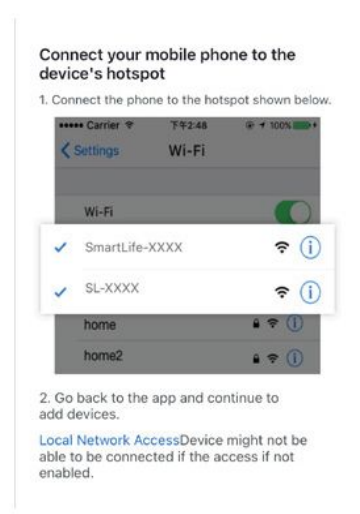

5. После успешного подключения можно переименовать точку доступа. Для завершения настройки нажмите кнопку **"Done"** [Готово]. При неудачной настройке ознакомьтесь с ответами на третий вопрос в разделе «Часто задаваемые вопросы», чтобы устранить неполадки.

#### **2. Как определить, что измеритель параметров электроэнергии включен?**

1. Однократно нажмите кнопку сброса. Если после этого светодиодный индикатор 3 раза мигнет красным, значит измеритель параметров электроэнергии включен.

#### **3. Что делать, если не удалось настроить подключение измерителя к сети Wi-Fi?**

- Проверьте правильность введенного пароля маршрутизатора.
- Убедитесь, что для маршрутизатора включена служба DHCP. Если эта служба выключена, IP-адрес окажется занятым.
- Убедитесь в стабильности сигнала сети Wi-Fi.

Расположите смартфон рядом с измерителем параметров электроэнергии и убедитесь, что оба устройства находятся в одной сети. Попробуйте открыть веб-сайт, чтобы оценить возможность использования сети.

- Если маршрутизатор поддерживает две рабочие частоты (2,4 ГГц и 5 ГГц), включите канал 2,4 ГГц и добавьте устройство для канала сети Wi-Fi 2,4 ГГц. Для настройки маршрутизатора можно выполнить следующие действия, используя программное приложение.

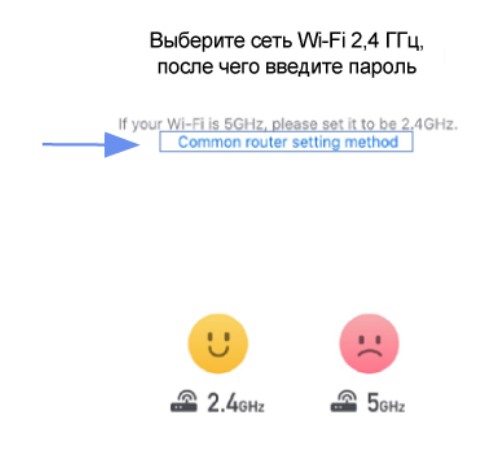

- Убедитесь, что для смартфона и программного приложения разрешено определение местоположения .

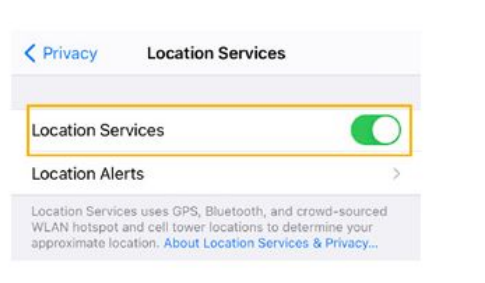

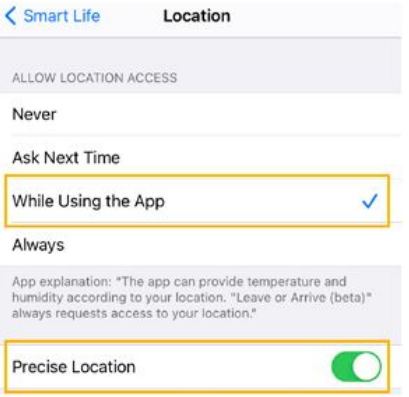

- Если система iOS уже обновлена до версии 14, необходимо включить в приложении подключение к локальной сети (параметр "Local network").

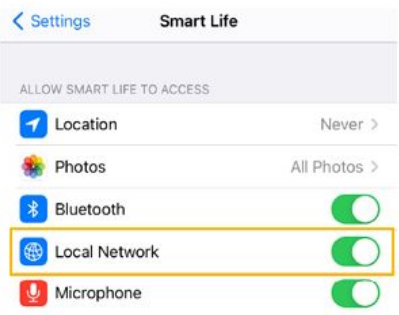

- Если нормальное сетевое подключение по-прежнему отсутствует, рекомендуется сменить маршрутизатор и повторить настройку.
- **4. Что делать, если устройство находится в выключенном состоянии?**
- Убедитесь, что на измеритель параметров электроэнергии подается электропитание.
- Убедитесь в нормальной работе домашней сети Wi-Fi, а также проверьте, не менялись ли имя и пароль учетной записи для доступа в сеть Wi-Fi.
- Если после вышеуказанных проверок проблемы не устранены, рекомендуется удалить устройство или сменить маршрутизатор с последующим его повторным добавлением.